## วิธีการตั้งค่า [Mail Exchange](http://muit.mahidol/pdf/New_MU_webmail/MailExcahnge-iPod-iPad-iPhone.pdf) สำหรับอุปกรณ์ Android **์**

วิธีการตั้งค่าและรูปภาพที่แสดงในคู่มือนี้ อาจจะไม่ตรงกับการตั้งค่าบนอุปกรณ์ของท่าน ทั้งหมด เนื่องจากความแตกต่างของอุปกรณ์ที่นำมาทดสอบ แต่ก็สามารถใช้อ้างอิงกันได้ โดยมี ข้นั ตอนการต้งัค่า ดงัน้ีค่ะ

1. เปิด application *Email/จดหมาย* ถ้ามีการใช้งาน Email อื่นอยู่แล้วจะต้องเลือก Add account แต่ถ้ายังไม่มีการเชื่อมต่อ Email มาก่อน ก็จะแสดงหน้าจอ ดังภาพ ให้ ท่านกรอก Email address ในรูป *ชื่อ.นามสกุล 3 ตัวแรก@mahidol.ac.th* และกรอก Password จากนั้นเลือก เมนู Manual setup (ก่อนใส่ Email address และ password เมนู Manual setup จะถูก disable ไว้ ถ้าใส่ถูกจึงจะ enable ให้ค่ะ )

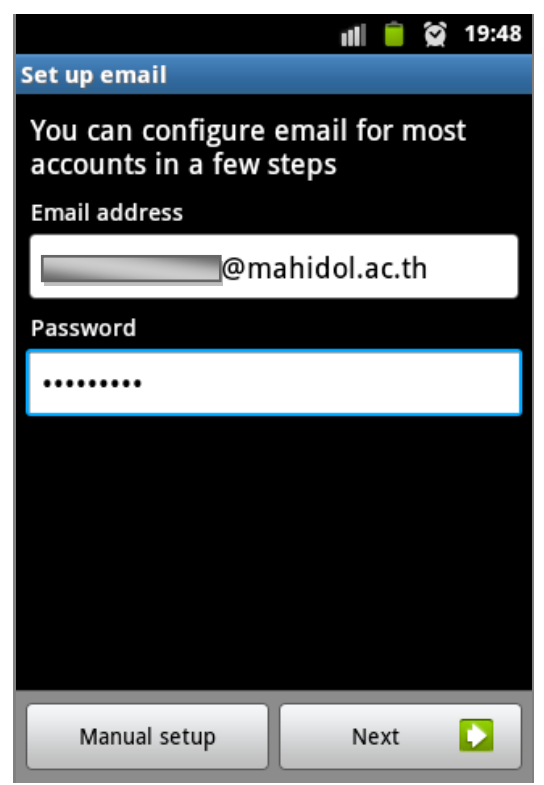

2. เมื่อกดเลือก Manual setupแล้ว จะแสดงหน้าจอ ดังภาพ ให้เลือก Microsoft Exchange Active sync

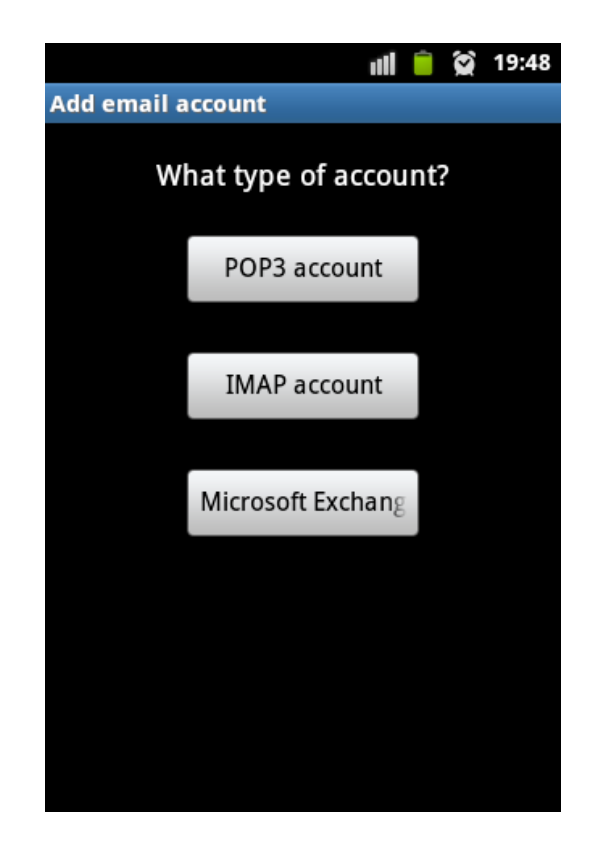

- 3. หลังจากเลือก จะปรากฎหน้าใหม่ ดังภาพ ซึ่งต้องกรอกข้อมูลดังนี้
	- 3.1 *ช่อง Domain: username* ให้กรอก *<ชื่อ.นามสกุล 3 ตัวแรก>@mahidol.ac.th*
	- 3.2 ช่อง*password*กรอกรหสัผา่ นของท่าน
	- *3.3 Exchange Server*: กรอก *mumail.mahidol.ac.th*
	- 3.4 คลิกเครื่องหมายถูกที่ *Use secure connection (SSL)* (ซึ่งโดยปกติจะมีเครื่องหมายถูก มาให้อยู่แล้ว) จากนั้น กด *Next*

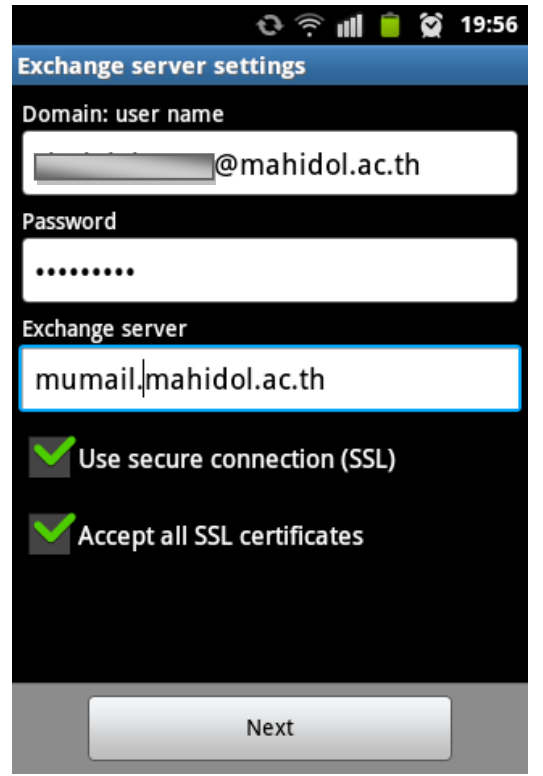

4. อาจจะปรากฎข้อความแจ้งเตือนการลงทะเบียนใช้งานต่าง ๆ คลา ้ยในภาพ ให้กด Yes ไปค่ะ

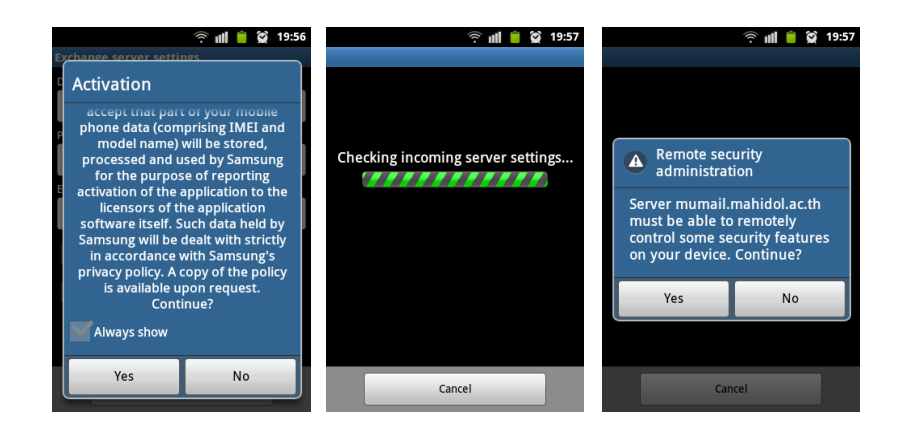

5. จากน้นัจะปรากฎหน้า Account option ซ่ึงจะเป็ นรายละเอียดการต้งัค่าต่าง ๆ ของอีเมล ้เช่น กำหนดระยะเวลาการ sync อีเมล กำหนดขนาดอีเมลที่จะแสดง เป็นต้น เมื่อทำการ ตั้งค่าตามต้องการเรียบร้อยแล้ว กด Next ได้เลยค่ะ

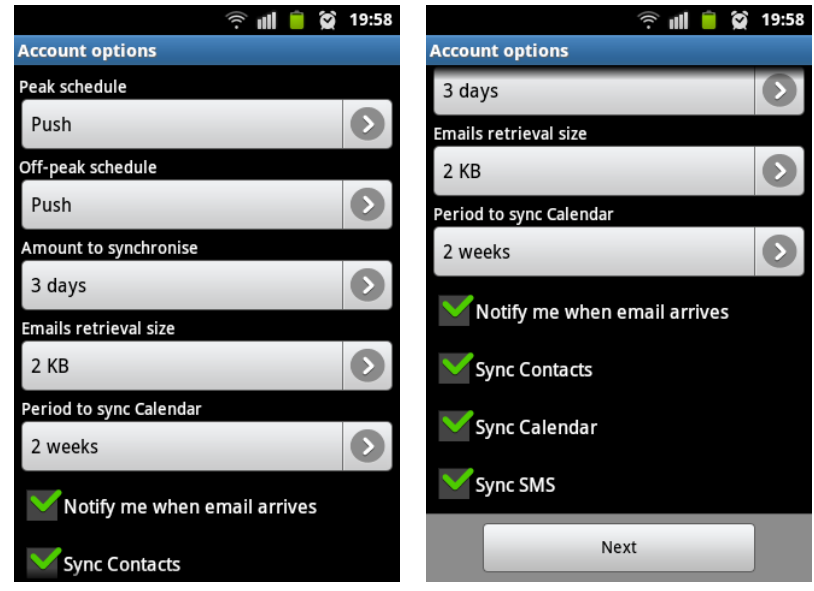

6. หน้าถัดมา จะเป็นการกำหนดชื่อให้กับ Account ซึ่งท่านสามารถกำหนดเองใด้ เช่น กำหนดเป็น Mahidol หรือ exchange เป็นต้น จากนั้นกด Done

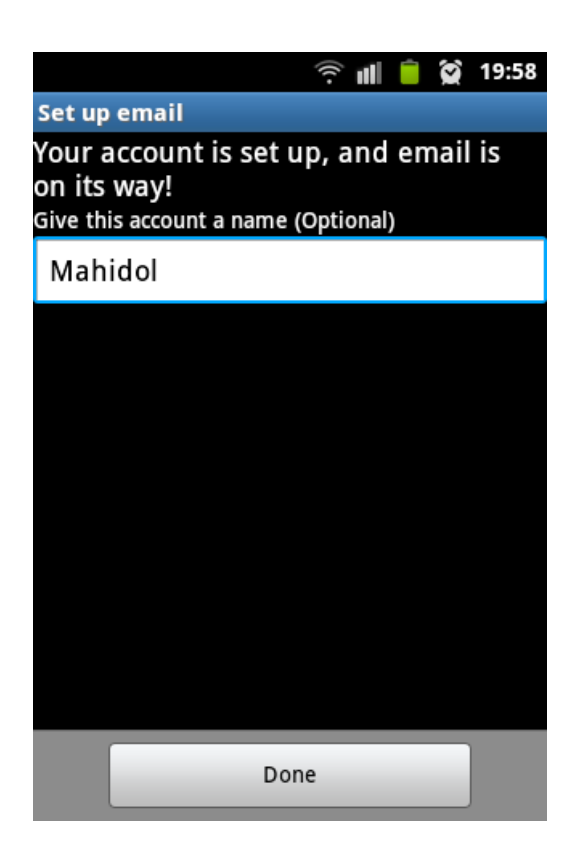

7. อุปกรณ์อาจจะแสดงข้อความแจ้งเตือนที่ Status bar ให้คลิกเข้าไปเพื่อactivate อุปกรณ์ ดังภาพ ให้กด activate ได้เลย

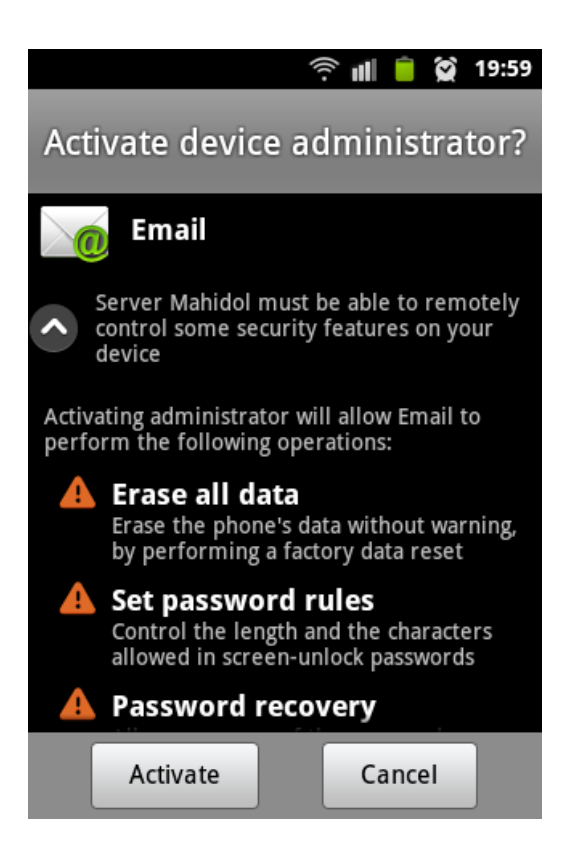

8. รอสักครู่ เครื่องก็จะแสดงหน้าจอของ Mailbox ซึ่งในครั้งแรก Inbox จะแสดงอีเมลเป็น 0 ฉบับ ให้รอสักพักเพื่อให้เครื่องท าการโหลดอีเมลจากระบบ Webmail ของ มหาวิทยาลัย เป็นการเสร็จสิ้นการตั้งค่าอุปกรณ์ Android เพื่อใช้งาน MU Webmail ค่ะ